# **First Horizon TreasuryConnectSM**

 $\epsilon$  , and the action of  $\epsilon$  – Ach  $\epsilon$  – Ach  $\epsilon$  – Ach  $\epsilon$  – Ach  $\epsilon$  – Ach  $\epsilon$  – Ach  $\epsilon$  – Ach  $\epsilon$  – Ach  $\epsilon$ 

ACH Positive Pay

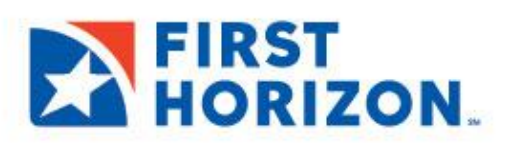

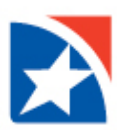

## **ACH POSITIVE PAY**

The Payment Fraud Control widget displays all accounts enabled for ACH positive pay and includes links that let you filter the items that you wish to see. Additional links allow you to view Today's Decisions and ACH Positive Pay Decision History. The amount of information a User will see depends on the entitlements that have been granted by their company.

#### **NOTE**

The *[Notifications](https://9814-tst.btbanking.com/static/banking/help/testdrive/en_US/client/Content/Bulletins%20and%20Notifications.htm#pos_pay)* **Widget** on the Home page will alert you to suspect items needing approval**.** When the transactions needing decisions are loaded in TreasuryConnect and decisions are available to review, the number of items needing a decision is displayed. If that value is zero, then "0" is displayed. After the decision deadline, the day's decisions will be extracted from TreasuryConnect by the bank. At this point, instead of a count value, the notification message displayed is "Items have not been loaded yet". The message will remain the same until the decisions are loaded the following business day.

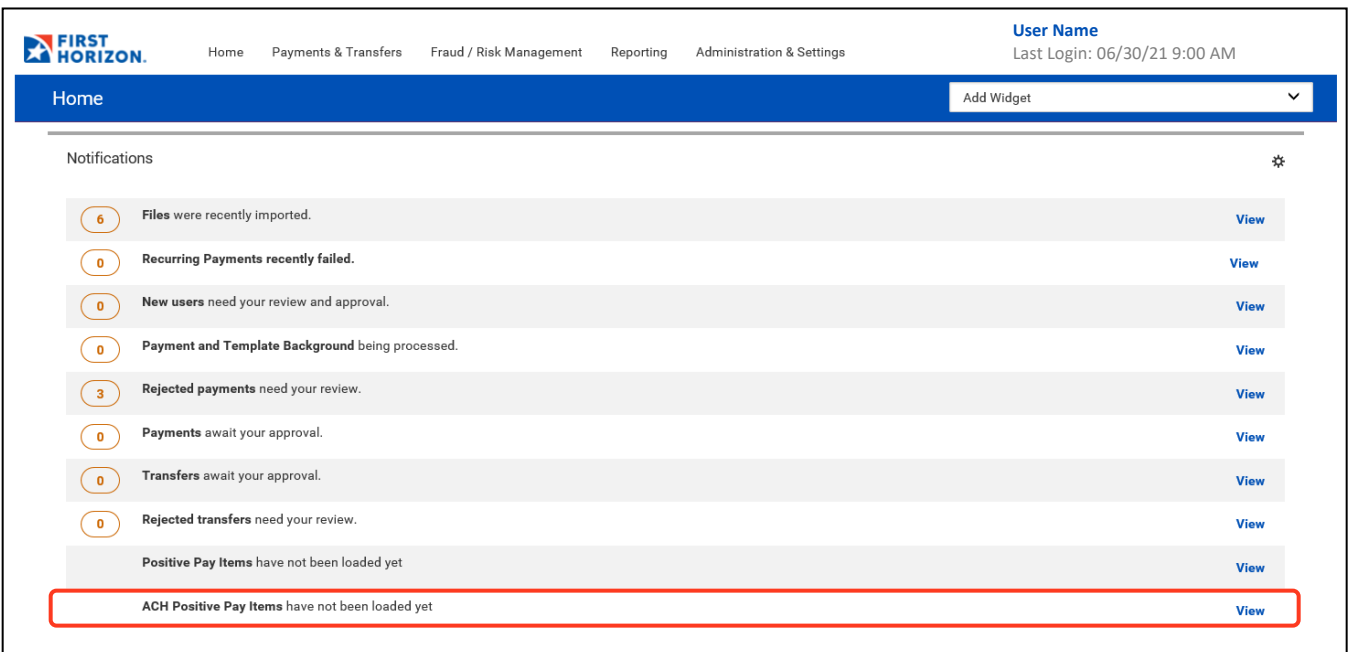

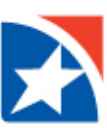

#### **VIEW LIST**

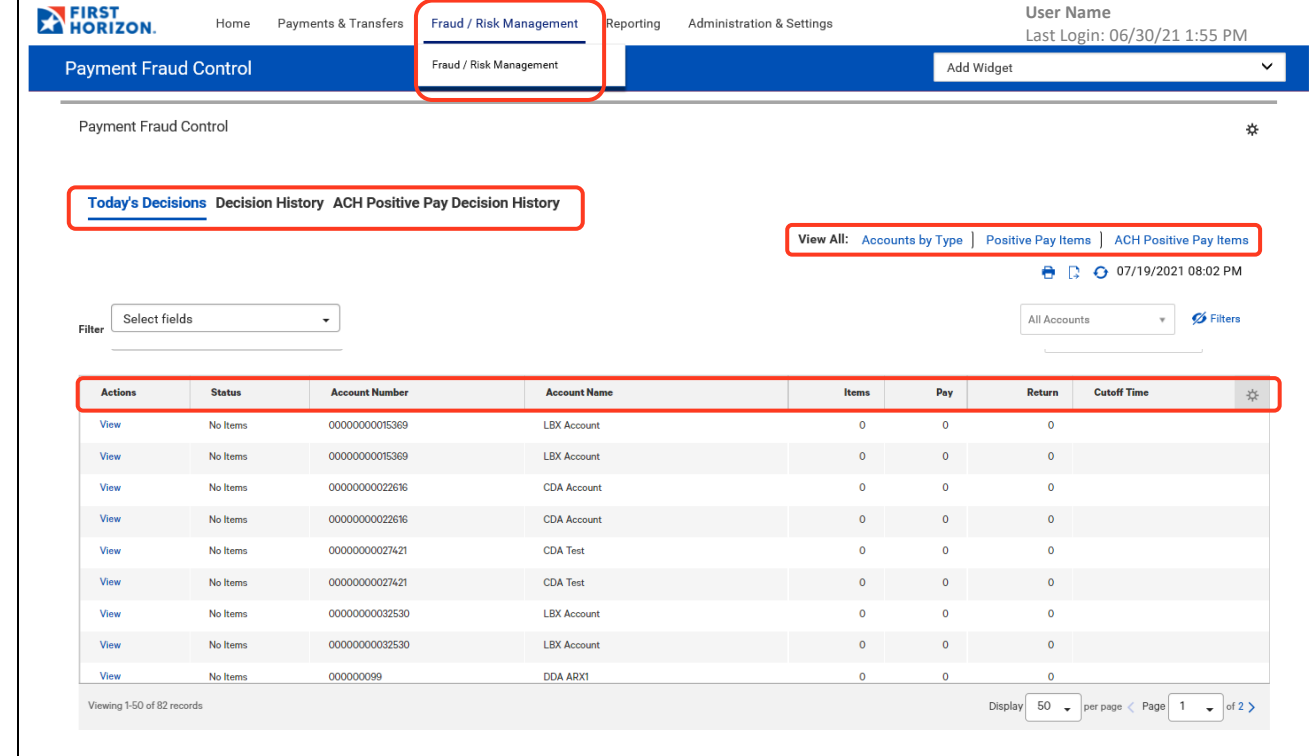

1. Select **Fraud/Risk Management** from the **Fraud/Risk Management** menu.

- 2. The Payment Fraud Control widget appears. There are three views available to choose from, **Today's Decision List** (the default) and **ACH Positive Pay Decision History**.
	- **Today's Decisions** Lists all accounts that have been set up on ACH Positive Pay.
	- **ACH Positive Pay Decision History** Lists the history of ACH Positive Pay decisions.
- 3. On the right-hand side of the screen, there are links to filter the amount of information presented, **Accounts by Type** and **ACH Positive Pay Items**.
	- **Accounts by Type** List accounts indicating if it is for Check or ACH Positive Pay.
	- **ACH Positive Pay** List all the accounts that have ACH Positive Pay.
- 4. The widget displays a line for each entitled account and displays the following information:
	- **Actions** Click **View** to see the suspect items for the account and indicate your decision.
		- **Status** the status of decisions for the account
		- **Account Number** the account number
		- **Account Name** the name of the account
		- **Items** the total number of suspect items for the account
		- **Pay** the total number of paid decisions made for the account
		- **Return** the total number of return decisions made for the account
		- **Cutoff Time** The time that decisions must be submitted
		- (**Settings Icon**) Click the **Settings Icon** to add or remove columns from this view.

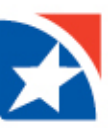

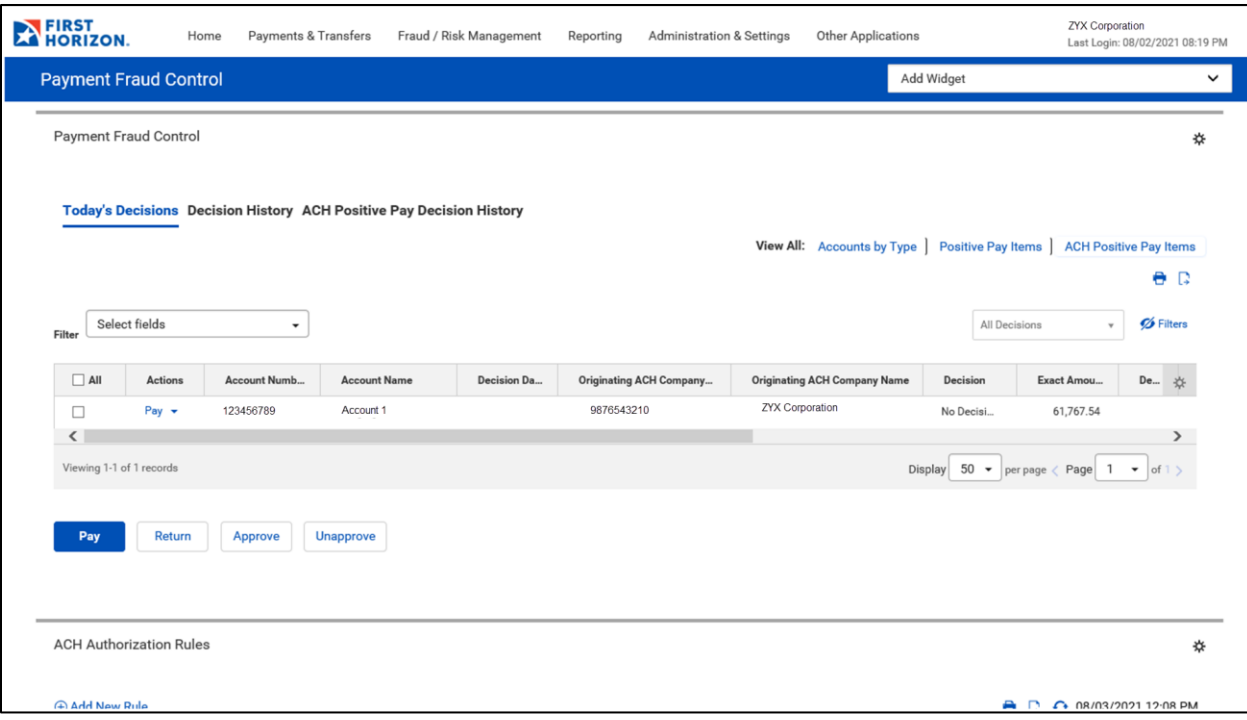

#### **MAKING DECISIONS ON SUSPECT ITEMS**

Decisions on suspect items must be made by the cutoff time. If a decision is not made by this time, the **default decision to return** will be made.

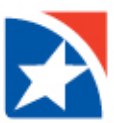

#### **DECISIONING FROM TODAY'S DECISIONS LIST**

To make decisions on suspect items from the Today's Decisions List:

- 1. Select **Fraud/Risk Management** from the **Fraud/Risk Management** menu.
- 2. The **Payment Fraud Control** widget appears. It lists all of accounts that are entitled with ACH Positive Pay and indicates the number of suspect items for the current day.
- 3. Click **ACH Positive Pay Items** at the far right to limit the view to only ACH Positive Pay accounts.
- 4. Select an **Account** for which you want to view suspect items and click the **Pay** drop down arrow.
- 5. Each line contains the information about one suspect item. Click the dropdown icon next to the word in the Action column to see the available options for each item.
	- **Pay and Create Rule or Pay** Your wording will depend on your entitlements. If you are entitled to create Authorization Rules you will have the option to Pay an item and create a new authorization rule in one step by clicking **Pay and Create Rule**. (See more information on Pay and Create Rule in **ACH Authorization Rules** section.) Otherwise you can click the **Pay** option to pay this item without creating a new Authorization Rule.
	- Click **Pay** to allow the selected item to post to the account.
	- Click **Return** to return the item to the originator. It will not post to the account.
	- Click **Approve** to approve the decision for this item.
	- Click **View** to see available details on the item. (See image on next page.)
- 6. Alternatively you can place a checkmark in the box to the left all your items that will have the same actions. Then click the correct action at the bottom of the screen. The buttons at the bottom are the same as in step 5 plus, if you are entitled to Approve Decisions, you will also have the Unapprove button.
- 7. Click **Unapprove** to cancel the approval of the decision for the item.

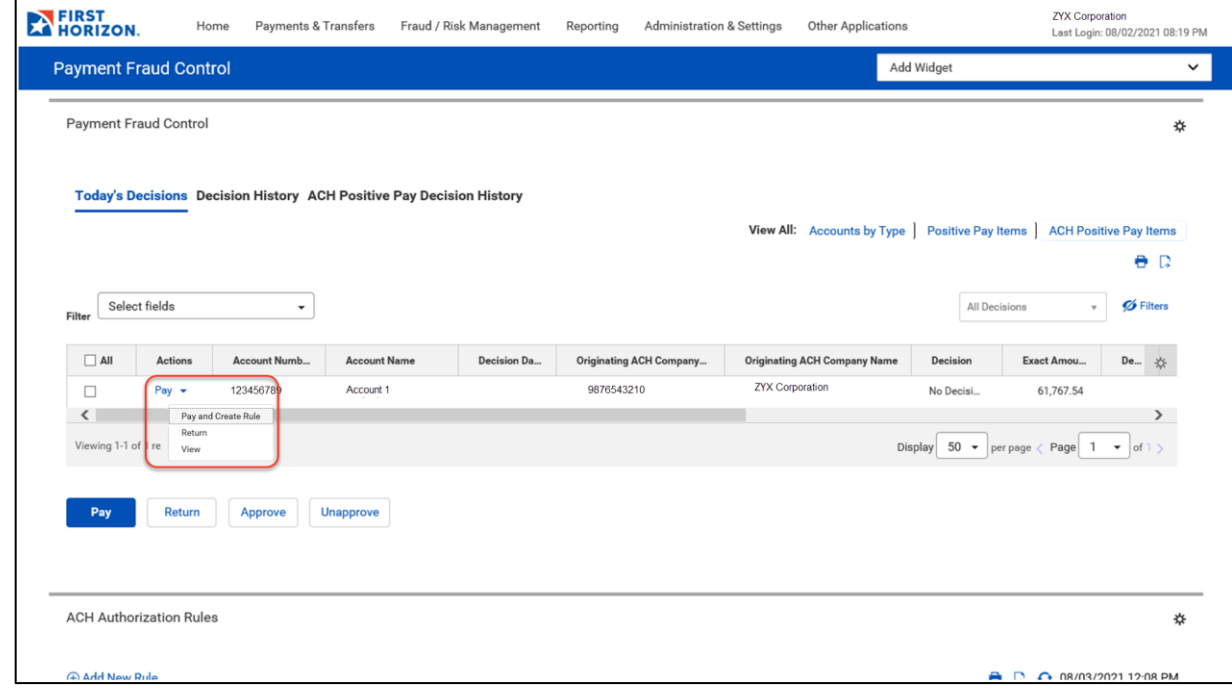

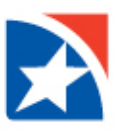

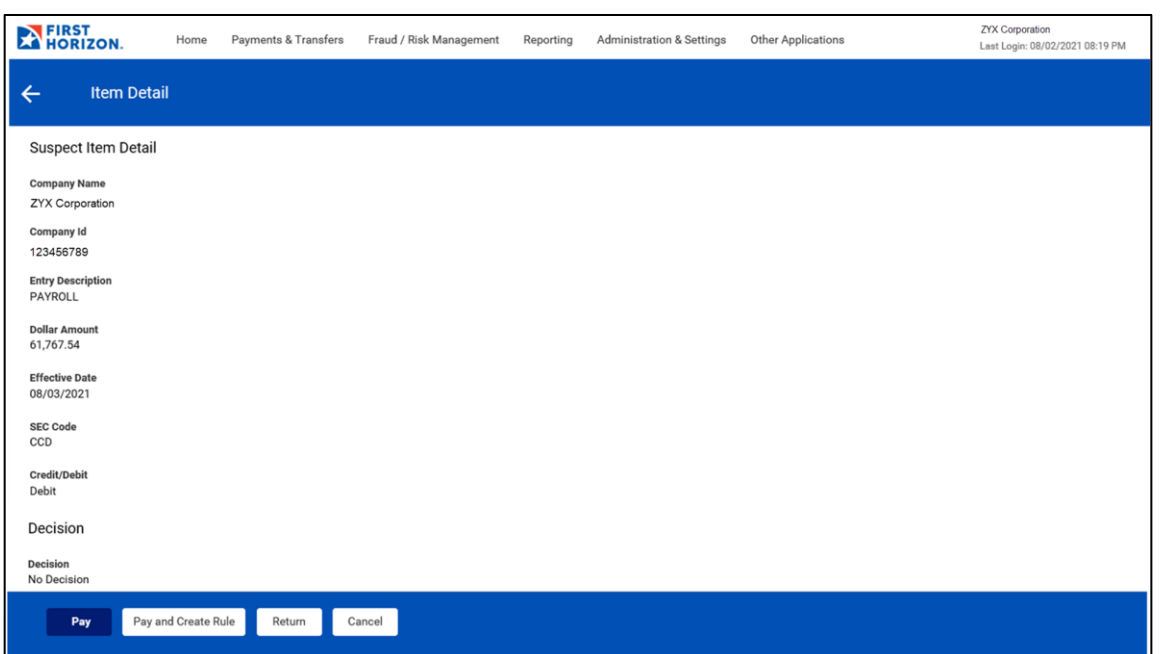

8. After clicking one of the actions, the decisions are submitted.

#### **ACH AUTHORIZATION RULES**

If you are entitled to the 'create and maintain' ACH Authorization Rules, items in the list will offer an additional decisioning option: **Pay and Create Rule**. Use the **Actions** drop-down menu to select this option for a selected item. This will pay the item and then open the New **ACH Authorization Rule** screen, allowing you to create a new rule associated with the original transaction.

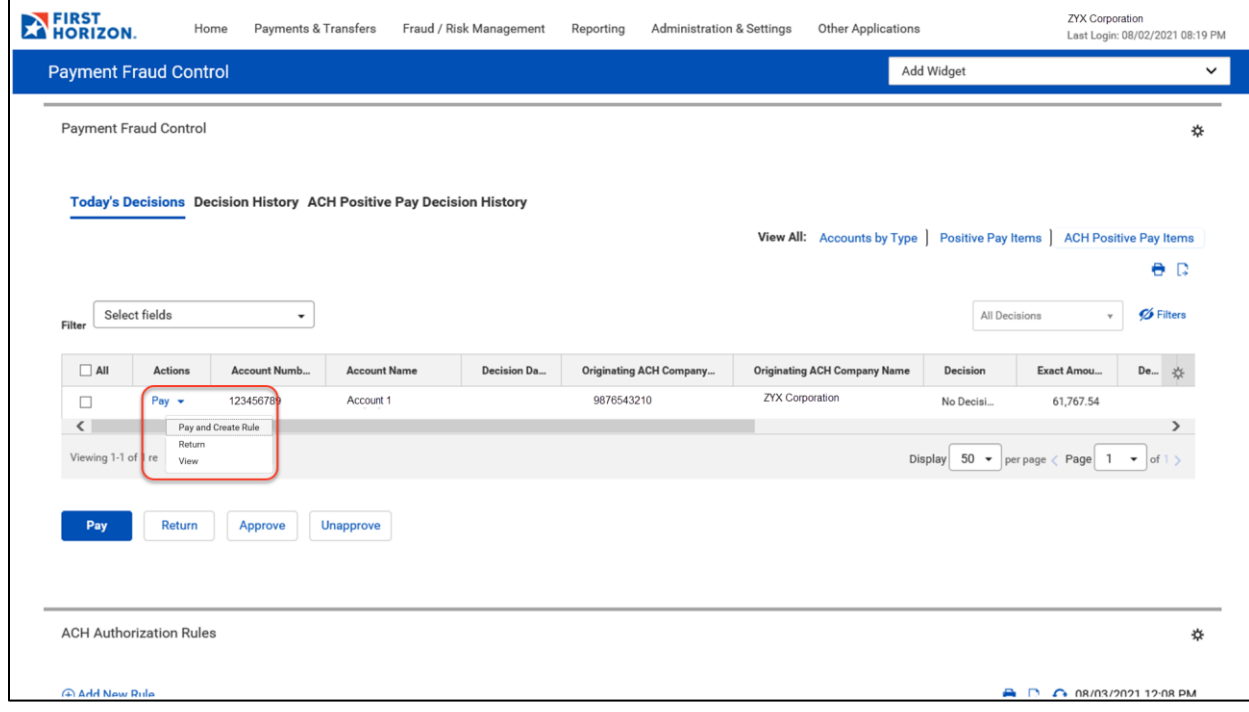

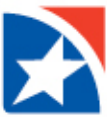

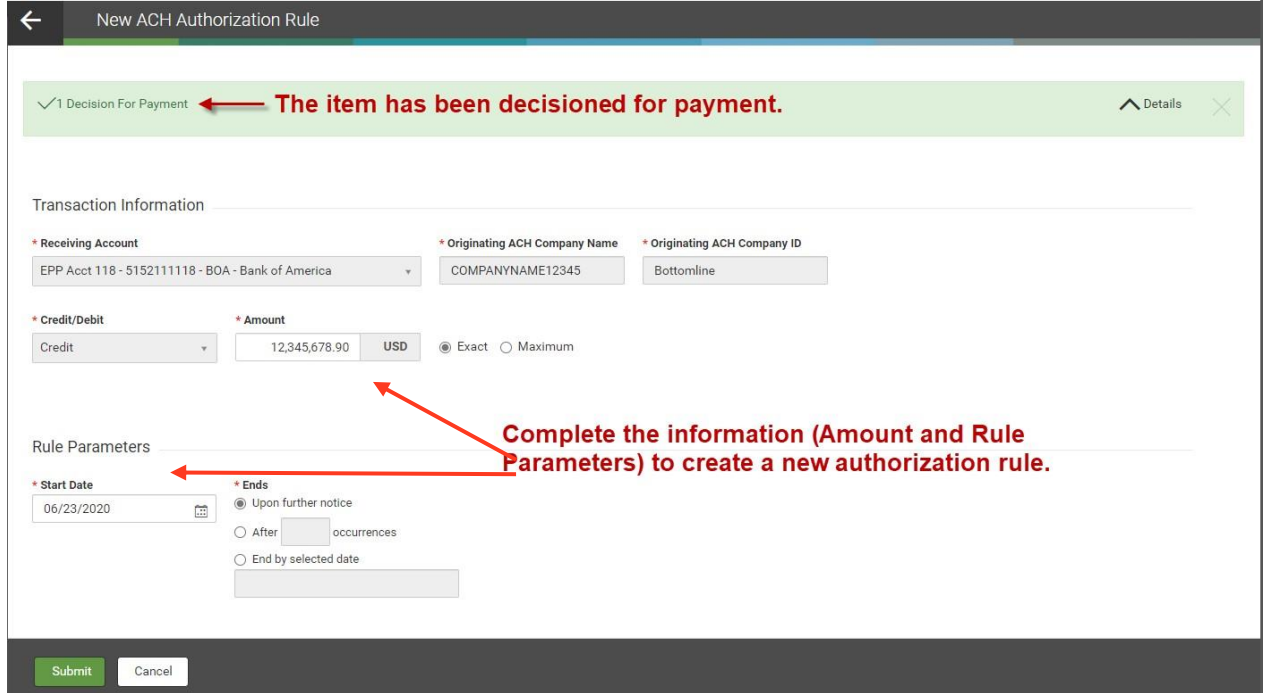

You may also add the **ACH Authorization Rules widget** to go to these rules quickly, view, modify, or delete.

#### **APPROVE DECISION FOR SUSPECT ITEMS**

You may approve a suspect transaction from the Payment Fraud Control Decisions screen.

Decisions for suspect items must be approved before the Bank cutoff time. If a decision is not made and approved by the cutoff time, the suspect item will be assigned the default decision of **Return**.

### **ACH POSITIVE PAY DECISION HISTORY**

In addition to viewing decisions made for the current list of suspect items, you can see past decisions made for each account listed in the **Payment Fraud Control** widget.

#### **VIEW DECISION HISTORY**

1. Select **Fraud/Risk Management** from the **[Fraud/Risk Management](https://9814-tst.btbanking.com/static/banking/help/testdrive/en_US/client/Content/Digital%20Banking%20topics/Menus.htm#Menu)** menu.

The Payment Fraud Control widget appears.

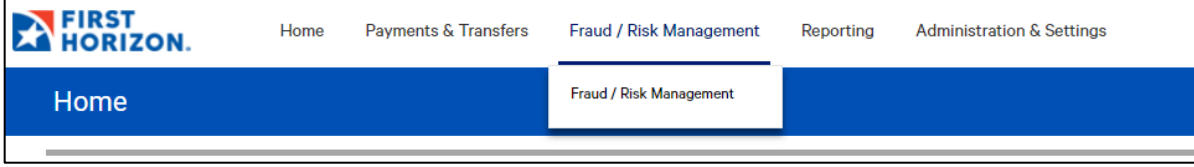

2. Click **ACH Positive Pay Decision History** at the top left of the widget.

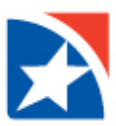

- 3. The system displays the **ACH Positive Pay Decision History** screen. It displays the following information:
	- Decision Date
	- Account Number
	- Account Name
	- Decision Submitted
	- Bank Code
	- Approved By
	- Approved Date
	- Debit
	- **•** Effective Date
	- Exact Amount
	- Originating ACH Company ID
	- Originating ACH Company Name
	- SEC Code
	- Transaction Code Class